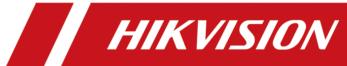

# **HikCentral (iOS) Mobile Client**

**Feature List** 

### **Contents**

| Features in the Logical Resource Module    | 1 |
|--------------------------------------------|---|
| Features in the View Module                | 6 |
| Features in the Alarm Module               | 7 |
| Features in the Local Configuration Module | 8 |

## **Features in the Logical Resource Module**

#### **Search Resource**

| Feature                    | Description                                                                       |
|----------------------------|-----------------------------------------------------------------------------------|
| Search and Filter Resource | Search resources by keywords or filter resources by site, area, or resource type. |

#### **Live View Related Features**

| Feature                                             | Description                                                                                                    |
|-----------------------------------------------------|----------------------------------------------------------------------------------------------------|
| Live View                                           | View the live video of a single channel or simultaneously view multiple channels.                                                                                    |
|                                                     | In multi-window mode, you can drag a live view window upwards to the appearing trash-can icon to delete the window.                                                  |
| Add More Channel for Live<br>View                   | Add more channels during live view to view the live videos of the newly-added channels and the existing channels simultaneously.                                     |
| Switch Cameras During Live<br>View                  | Switch cameras if the access control point links two cameras.                                                                                                    |
| Switch to Playback                                  | Switch from live view to playback.                                                                                                    |
| Switch Page of Live View<br>Window                  | Up to 4 live view windows can be displayed on one page. Swipe to the right/left to switch pages if more than 4 resources are under live view.                        |
| Adjust Window Sequence                              | Drag to adjust the window sequence in multi-window mode.                                                                                                    |
| PTZ Control                                         | Perform PTZ control for cameras with pan/tilt/zoom functionality, and set preset, patrol, pattern, as well as 3D positioning for cameras in PTZ control mode.        |
| Manual Recording and Capture                        | Record (clip) video files and capture pictures manually during live view.                                                                                            |
| Preview Captured Picture and Recorded Video Footage | Tap the pop-up thumbnail after capture or recording to preview the captured picture and recorded video footage.                                                      |
| Save Captured Picture or Recorded Video Footage     | Tap the pop-up thumbnail after capture or recording and then tap <b>Save</b> to save the captured picture or recorded video footage to the photo album of the phone. |

| Feature                                                         | Description                                                                                                    |
|-----------------------------------------------------------------|----------------------------------------------------------------------------------------------------|
| Share Captured Picture or<br>Recorded Video Footage by<br>Email | Tap the pop-up thumbnail after capture or recording and then tap <b>Email</b> to send the captured picture or recorded video footage to others by email.                                                                                                    |
| Fisheye Dewarping                                               | Play the live video of the fisheye camera in fisheye dewarping mode. Dewarping refers to the process of perspective correction of an image, to reverse the effects of geometric distortions caused by the fisheye camera lens. Dewarping allows the user to cover a wide area with a single device, but also to have a "normal" view of an otherwise distorted or reversed image. A dewarped fisheye device will function as regular PTZ device, and can be controlled by clicking and dragging the mouse inside the dewarped image. |
| View ANPR Camera's Live Video                                   | View ANPR camera's live video. The license plates of the passing vehicles in the field of views of the ANPR cameras will be recognized and displayed on the left side of the live view window.                                                                                                    |
| Control Access Point in Live<br>View                            | Control the status of access points (including turnstiles) and view the card swiping record in real time when viewing the live video of the access point's related cameras. If the access point is a turnstile, you can select entrance control or exit control.                                                                                                    |
|                                                                 | iNote                                                                                                    |
|                                                                 | The followings are the descriptions of the access point status.                                                                                                    |
|                                                                 | Closed, Unlocked                                                                                                    |
|                                                                 | The door magnetic contact is closed, but the access point lock is unlocked. In this status, the visitor can open the access point without credentials (card, fingerprint, or PIN). When the access point is opened, the access point status will change to <b>Open, Unlocked</b> . And after that, the access point will close automatically in a few seconds. You can tap <b>Open</b> to open the access point. And after that, the access point magnetic contact will close automatically in a few seconds.                        |
|                                                                 | Open, Locked                                                                                                    |
|                                                                 | The door magnetic contact is open, and the access point lock is locked, so that the access point will remain open.  You may need to set the access point status to <b>Open, Locked</b> so that the access point will remain open and won't close                                                                                                    |

| Feature                            | Description                                                                                                    |
|------------------------------------|----------------------------------------------------------------------------------------------------|
|                                    | automatically in some special occasions, such as the occasion in which you need to carry furniture through the access point.                                                                                                    |
|                                    | Closed, Locked                                                                                                    |
|                                    | The door magnetic contact is closed, and the access point lock is locked, so that the access point will remain closed. In this status, the visitors can't open the access point by any form of credentials (card, fingerprint, or PIN). You can tap <b>Open</b> to open the access point. And after the access point being opened, the access point status will switch to <b>Closed, Unlocked</b> automatically in a few seconds. |
| Trigger User-Defined Event         | Trigger user-defined events manually and then a series of actions will be triggered based on the settings on the Web Client.                                                                                                    |
| Add Logical Resources to Favorites | Add logical resources to favorites during live view.                                                                                                    |
| Audio Control                      | Turn on or turn off audio of the selected channel.                                                                                                    |
| Two-way Audio                      | Start two-way audio during live view.                                                                                                    |
| Digital Zoom                       | Spread two fingers apart to zoom in or pinch them together to zoom out the live view image.                                                                                                    |
| Switch Stream Type                 | Switch stream type between main stream and sub-stream during live view.                                                                                                    |

#### **Playback Related Features**

| Feature               | Description                                                                                                    |
|-----------------------|----------------------------------------------------------------------------------------------------|
| Playback              | View the video footage of a single channel or multiple channels.                                                   |
|                       | In multi-window mode, you can drag a playback window upwards to the appearing trash-can icon to delete the window. |
|                       | Note                                                                                                    |
|                       | DST (Daylight Saving Time) is supported if video footage is played back by device time.                            |
| Switch to Live View   | Switch to live view during playback.                                                                               |
| Adjust Playback Speed | Adjust playback speed to 1/4X, 1/2X, 1X, 2X, and 4X.                                                               |

#### HikCentral (iOS) Mobile Client Feature List

| Feature                                                     | Description                                                                                                    |
|-------------------------------------------------------------|----------------------------------------------------------------------------------------------------|
| Switch Resources to View<br>Video Footage                   | Up to 4 playback windows can be displayed on one page. Swipe to the right/left to switch pages if more than 4 resources are under playback.                                                               |
| Adjust Window Sequence                                      | Drag to adjust window sequence in multi-window mode.                                                                                                    |
| Add Tag                                                     | Add tags to a specific video footage which contains important information.                                                                                                    |
| Edit Tag                                                    | Edit the tag name and the tag description.                                                                                                    |
| Delete Tag                                                  | Delete the added tags.                                                                                                    |
| Locate the Tagged Part                                      | Switch to the first frame of the video's tagged part to start playback.                                                                                                    |
| Trigger User-Defined Event                                  | Trigger user-defined events manually and then a series of actions will be triggered based on the settings on the Web Client.                                                                              |
| Switch Storage Location                                     | Select video footage in main storage, auxiliary storage, or central storage for playback.                                                                                                    |
| Switch Resources to View<br>Video Files                     | Up to 4 playback windows can be displayed on one page. Swipe to the right/left to switch pages if more than 4 resources are selected.                                                                     |
| Switch Stream Type                                          | Switch stream type between main stream and sub-stream.                                                                                                    |
| Clip Video and Capture                                      | Clip video footage and capture pictures during playback.                                                                                                    |
| Preview Captured Picture and<br>Clipped Video Footage       | Tap the pop-up thumbnail after capture or clipping to preview the captured picture and clipped video footage.                                                                                             |
| Save Captured Picture or<br>Clipped Video Footage           | Tap the pop-up thumbnail after capture or clipping and then tap <b>Save</b> to save the captured picture or clipped video footage to the photo album of the phone.                                        |
| Share Captured Picture or<br>Clipped Video Footage by Email | Tap the pop-up thumbnail after capture or clipping and then tap <b>Email</b> to send the captured picture or clipped video footage to others by email.                                                    |
| Enable PIP Mode                                             | Enable PIP (Picture in Picture) mode, to display the live view window as an inset floating over the playback window so as to view the video footage and live view of the logical resource simultaneously. |
| Transcoding Playback                                        | Adjust the frame rate, bitrate and image resolution during playback according to the bandwidth conditions. For example, in                                                                                |

## HikCentral (iOS) Mobile Client Feature List

| Feature                   | Description                                                                                                    |
|---------------------------|----------------------------------------------------------------------------------------------------|
|                           | low bandwidth conditions, you can lower the bitrate or frame rate of the streams, or lower the image resolution to ensure video quality.  Note                                                                                                    |
|                           | Transcoding playback should be supported by the device.                                                                                                    |
| Digital Zoom              | Spread two fingers apart to zoom in or pinch them together to zoom out the playback image.                                                                                                    |
| Fisheye Playback          | Play the recorded video of the fisheye camera in fisheye dewarping mode. Dewarping refers to the process of perspective correction of an image, to reverse the effects of geometric distortions caused by the fisheye camera lens. Dewarping allows the user to cover a wide area with a single device, but also to have a "normal" view of an otherwise distorted or reversed image. A dewarped fisheye device will function as regular PTZ device, and can be controlled by clicking and dragging the mouse inside the dewarped image. |
| Audio Control             | Turn on or turn off audio of the selected channel.                                                                                                    |
| Synchronous Playback      | Play video files of multiple channels simultaneously in terms of<br>the recorded time. When you drag the time bar, change the<br>playback speed, or pause playback, all channels will follow.                                                                                                    |
| Add Resource to Favorites | Add resource to Favorites during playback.                                                                                                    |

### **Features in the View Module**

| Feature                                   | Description                                                                                                    |
|-------------------------------------------|----------------------------------------------------------------------------------------------------|
| Live View in View Mode                    | View the live video of channels managed in a view, which is a window division with channels configured to each window.                                                                                                    |
|                                           | iNote                                                                                                    |
|                                           | The View mode enables you to save the window division and the correspondence between cameras and windows to quickly access the related cameras. For example, you can link camera 1, camera 2, and camera 3 located in your office to the display windows and save them a view called Office. |
| Private View and Public View              | Private view is only accessible to its creator.                                                                                                    |
|                                           | Public view is accessible to all the users of your system.                                                                                                    |
| View a Camera's Live Video in Full Screen | Double-tap a live view window to view the camera's live video in full screen mode.                                                                                                    |
| Switch to Playback                        | Switch live view to playback.                                                                                                    |
| View Favorites                            | View the resources in Favorites by resource type (camera and access point).                                                                                                    |

### **Features in the Alarm Module**

| Feature                    | Description                                                                                                    |
|----------------------------|----------------------------------------------------------------------------------------------------|
| Refresh Alarm              | Swipe upwards to load more alarms, and swipe downwards to get the latest alarms.                                                                 |
| Filter Alarm               | Set filter conditions to filter alarms.                                                                                                    |
| View Alarm Related Picture | View the alarm related picture displayed on the Alarm Details page.                                                                              |
| Play Alarm Related Video   | Play the alarm related video displayed on the Alarm Details page.                                                                                |
| Mark Alarm Information     | Mark specific items of alarm information.                                                                                                    |
| Acknowledge Alarm          | Acknowledge the alarm if the related event is handled. Set alarm priority when acknowledging alarm. Set alarm category when acknowledging alarm. |
| Trigger User-Defined Event | Trigger user-defined events manually and then a series of actions will be triggered based on the settings on the Web Client.                     |

## **Features in the Local Configuration Module**

| Feature                     | Description                                                                                                    |
|-----------------------------|----------------------------------------------------------------------------------------------------|
| View Account Information    | View the current user, server information, server address, as well as the account list, which displays the accounts of which the passwords are remembered when you logging in.                                                                               |
| Add Account to Account List | Log in and enable the Mobile Client to remember account password so as to add account to the account list                                                                                                    |
| Switch Account              | Switch account by tapping the account in the account list.                                                                                                    |
| Multimedia Management       | View and manage the local video files and pictures that you manually record (clip) video files and capture pictures in the Live View Playback page. And export the pictures to the local album, or share the pictures and video files to other applications. |
| Add Person                  | Add person information such as face picture to person list in the HikCentral system, and then add the person information to face comparison group(s) and set its effective period.                                                                           |
| Set Device Access Mode      | Set the device access mode of the Mobile Client to<br>Automatically Judge, Direct Connection, Proxy Mode or the<br>same with the corresponding setting of the Web Client to define<br>how the system accesses all the added encoding devices.                |
|                             | Restore Default                                                                                                    |
|                             | Set the device access mode of the client to the same with the corresponding setting of the Web Client.                                                                                                    |
|                             | Automatically Judge:                                                                                                    |
|                             | The Mobile Client will automatically judge the condition of network connection and then set the device access mode to <b>Direct Connection</b> or <b>Proxy Mode</b> . The latter is less effective and less efficient.                                       |
|                             | The default device access mode of the client is Automatically Judge.                                                                                                    |
|                             | Direct Connection                                                                                                    |
|                             | The Mobile Client will access the device directly.                                                                                                    |

| Feature                             | Description                                                                                                    |
|-------------------------------------|----------------------------------------------------------------------------------------------------|
|                                     | The direct connection mode is not supported by the third-party encoding device.                                                                                                    |
|                                     | Proxy Mode:                                                                                                    |
|                                     | The Mobile Client will access the device via Streaming Gateway and Management Service, which is less effective and less efficient than <b>Direct Connection</b> .                                                                   |
| Set Default Stream                  | Set main stream or sub-stream as the default stream type for accessing the resources of all the encoding devices.                                                                                                    |
|                                     | Note                                                                                                    |
|                                     | <ul> <li>The main stream is usually for live view with good bandwidth, and the sub-stream can be used for live view when the bandwidth is limited.</li> <li>When viewing the live video of multiple channels, the stream</li> </ul> |
|                                     | type can only be sub-stream.                                                                                                    |
| Display Detection Frame on<br>Video | Display detection frames (including motion detection frames, fire source information, temperature, etc.) on video.                                                                                                    |
| Auto Refresh Thumbnail              | Automatically refresh the thumbnails of the resources displayed on the Logical Resource page and Favorites page. The thumbnail is a picture automatically captured by the resource.                                                 |
| Enable Hardware Decoding            | Hardware Decoding can provide better decoding performance and lower CPU usage when playing the HD videos during live view or playback.                                                                                              |
| Time Zone                           | Set the time for the Mobile Client.                                                                                                    |
|                                     | Client Time                                                                                                    |
|                                     | Use the time of the time zone where the iPhone running the Mobile Client locates in for the time-related features of the Mobile Client.                                                                                             |
|                                     | Device Time                                                                                                    |
|                                     | Use the time of the time zone where the device locates in for the time-related features of the Mobile Client.                                                                                                    |
|                                     | For example, if you select <b>Device Time</b> , when you start playback, video footage of the selected device(s) will be played back by the time where the device locates in.                                                       |

#### HikCentral (iOS) Mobile Client Feature List

| Feature                 | Description                                                                                                    |
|-------------------------|----------------------------------------------------------------------------------------------------|
| Show Time Difference    | If enabled, the time zone information will be displayed on the time. For example, 2018-12-12 12:12:12 +8:00.                                                                                                    |
| Enable Notification     | Enable notification to allow the HikCentral system to push alarm information of the added resources to your Mobile Client.                                                                                                    |
|                         | Note                                                                                                    |
|                         | <ul> <li>You should have set alarm notification as alarm linkage for the resources on the Web Client. For details, see <i>User Manual of HikCentral Web Client</i>.</li> <li>You should have allowed the Mobile Client to push notifications to your phone or tablet. (Go to <b>Settings</b> → <b>Notification</b> of the operation system of the phone or tablet and then enable the notification of the Mobile Client.)</li> </ul> |
| View Traffic Statistics | View the mobile data usage on the Mobile Client.                                                                                                    |
| About                   | View the Mobile Client information as well as details about Terms of Privacy, Open Source Software License, and End User License Agreement.                                                                                                    |
| Update Version          | Update the Mobile Client to its latest version on the About page if a new version is available.                                                                                                    |

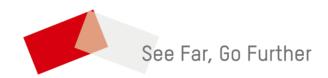